# 架構せん断力最大時のダンパーせん断力が知りたい

オイルダンパーのような速度依存型の制振部材が用いられている制振建物 においては、建物全体としての層せん断力最大値発生時刻とオイルダンパーの 減衰力最大値発生時刻が一致しません。RESP-D では、オイルダンパーを設置し たモデルに対して振動解析を実施した際、それぞれの最大せん断力発生時刻に おける層せん断力分担図を出力することができます。

### 【ステップ】

- 1. オイルダンパーを設置した建物モデルを作成します。
- 2. 計算結果出力条件で層せん断力集計指定の設定を行います。
- 3. 地震波の設定をします。
- 4. 立体振動解析まで計算を実行します。
- 5. 振動解析計算書で結果を確認します。

1. オイルダンパーを設置した建物モデルを作成します。

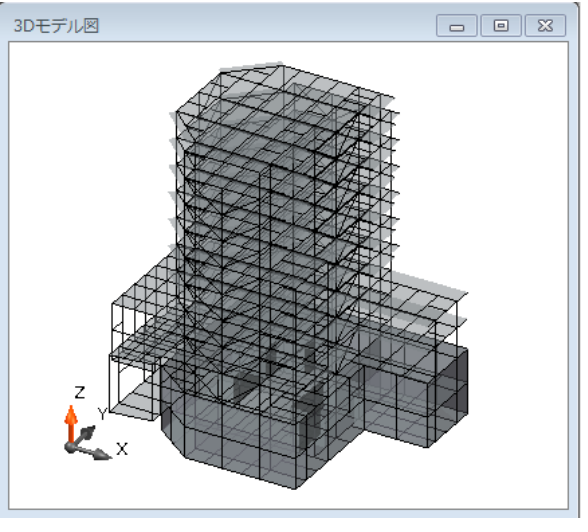

今回は既存の建物モデルを利用します。

モデル図

[部材リスト]-> [免震・制震ダンパー]-> [ブレース型]-> [オイルダンパ

ー(直接入力)]よりオイルダンパーの設定をします。

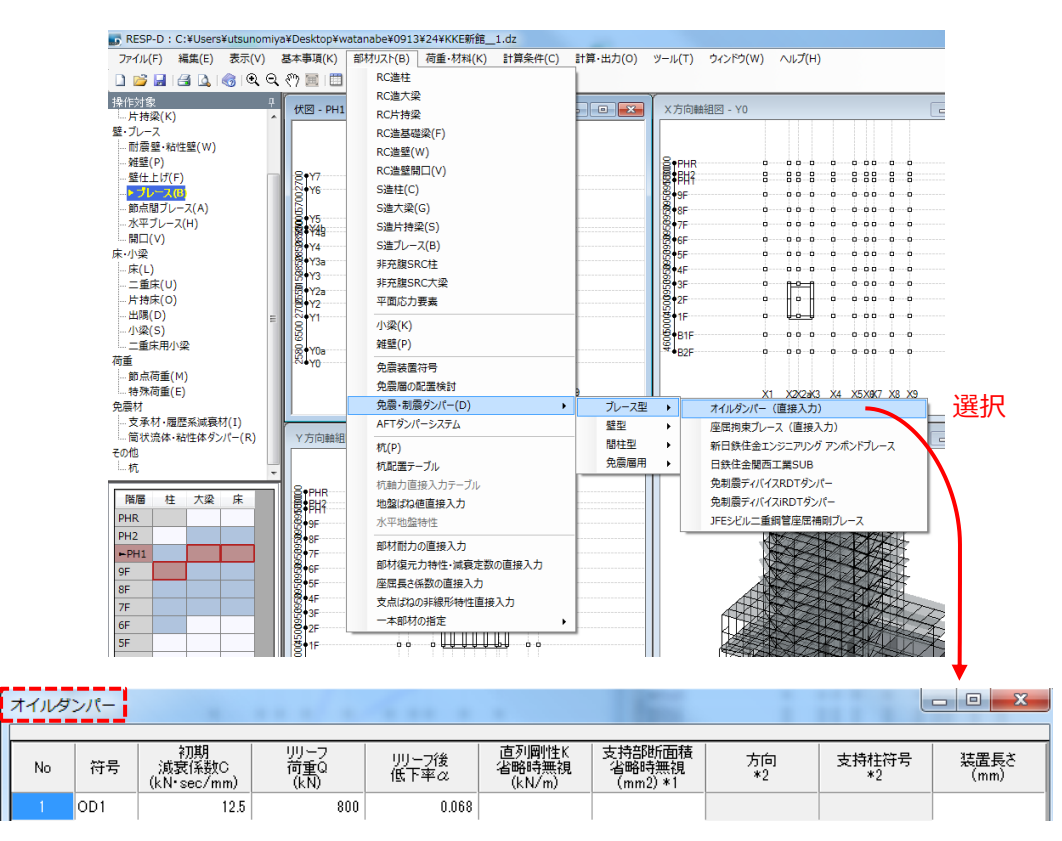

操作対象をブレースにして、基本情報のブレース符号を選択し、必要な場所に

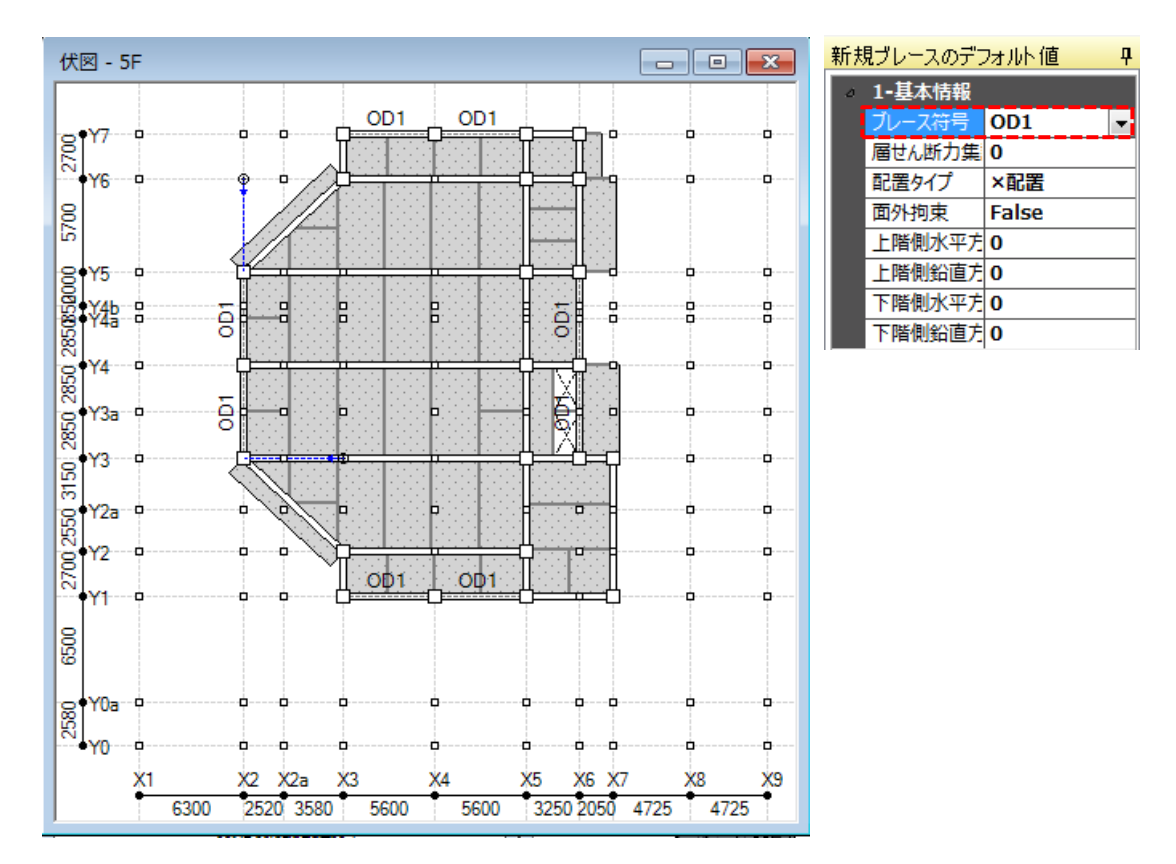

配置します。

2. 計算結果出力条件で層せん断力集計指定の設定を行います。

[計算条件]->[計算結果出力条件]->[層せん断力集計設定] ->[集計ケー ス定義]で集計名称を[架構]とし、架構-柱、壁にチェックを入れます。次に 集計名称を[オイルダンパー]とし、速度依存ダンパー-ブレースにチェック

を入れます。

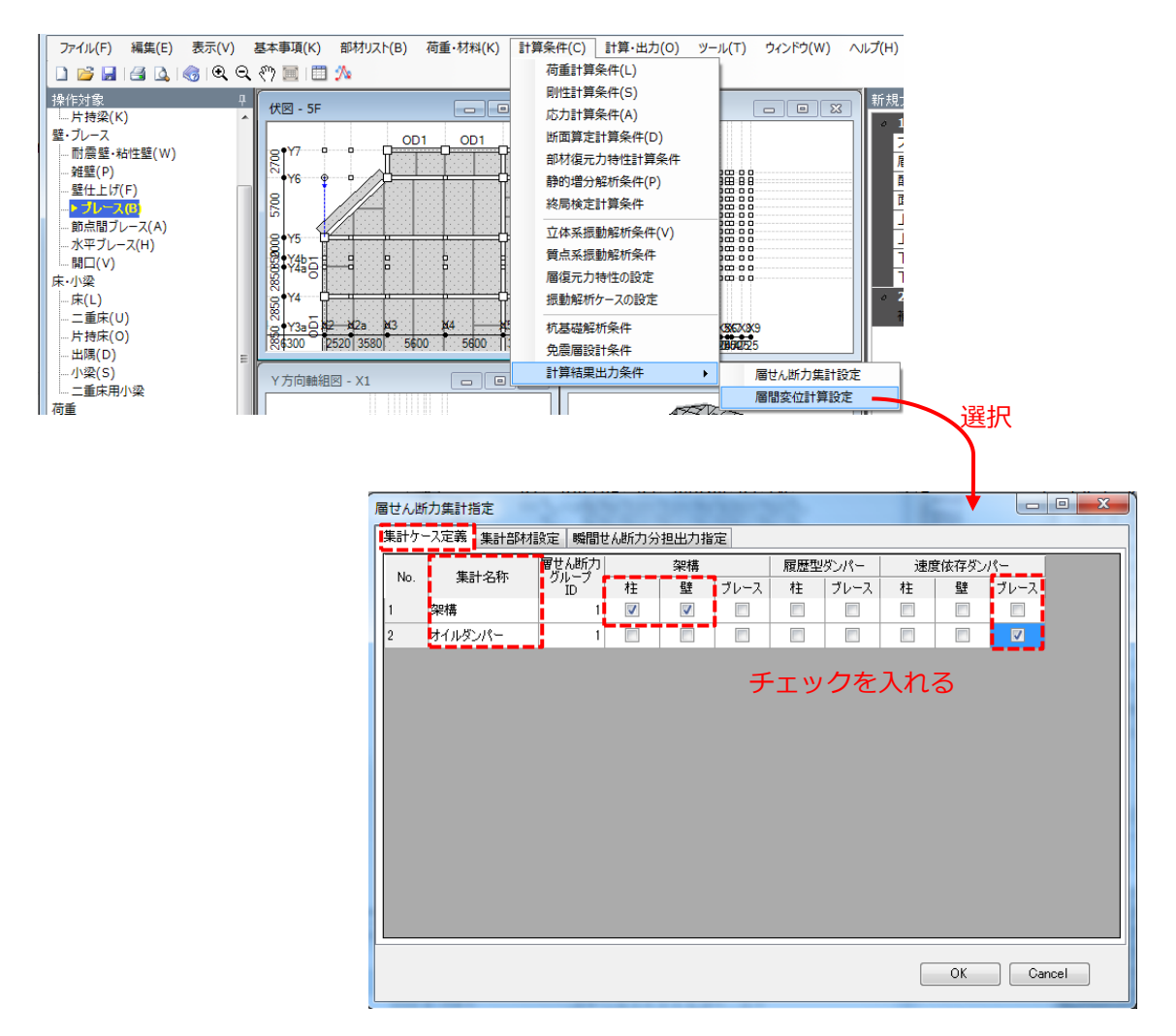

[瞬間せん断力分担出力指定]ですべてのチェックボックスにチェックを

入れます。

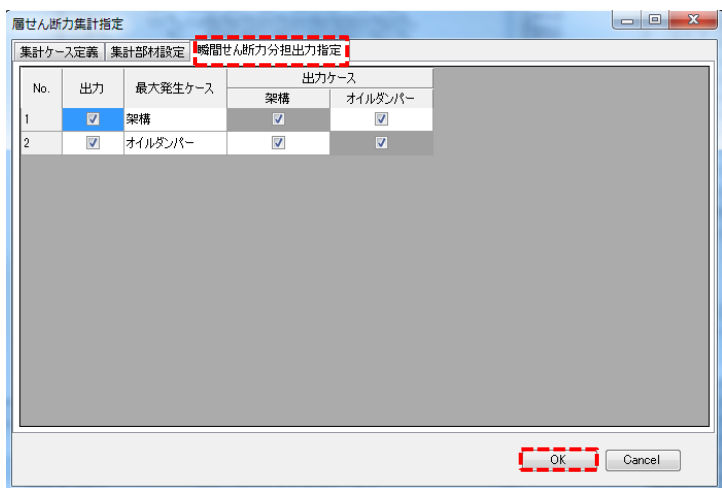

# 3. 地震波の設定をします。

[計算条件]->[振動解析ケースの設定]を表示し、地震波の設定をします。

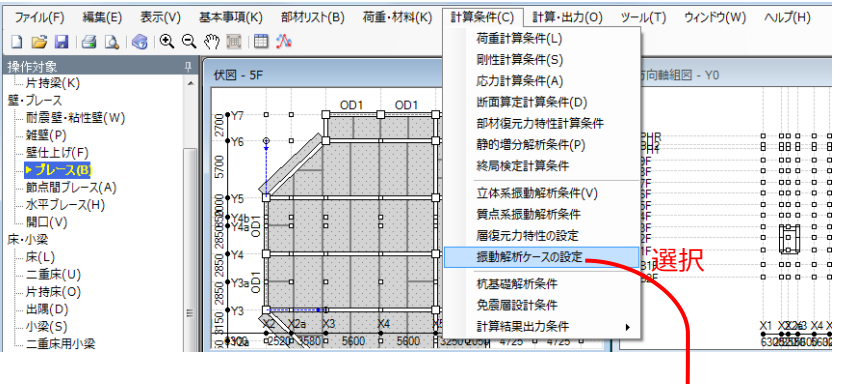

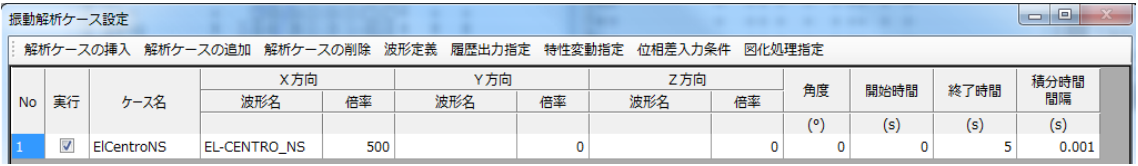

4. 立体振動解析まで計算を実行します。

[計算・出力]->[計算実行]で計算処理ウィンドウを表示し、立体振動解析

までを選択し計算実行します。

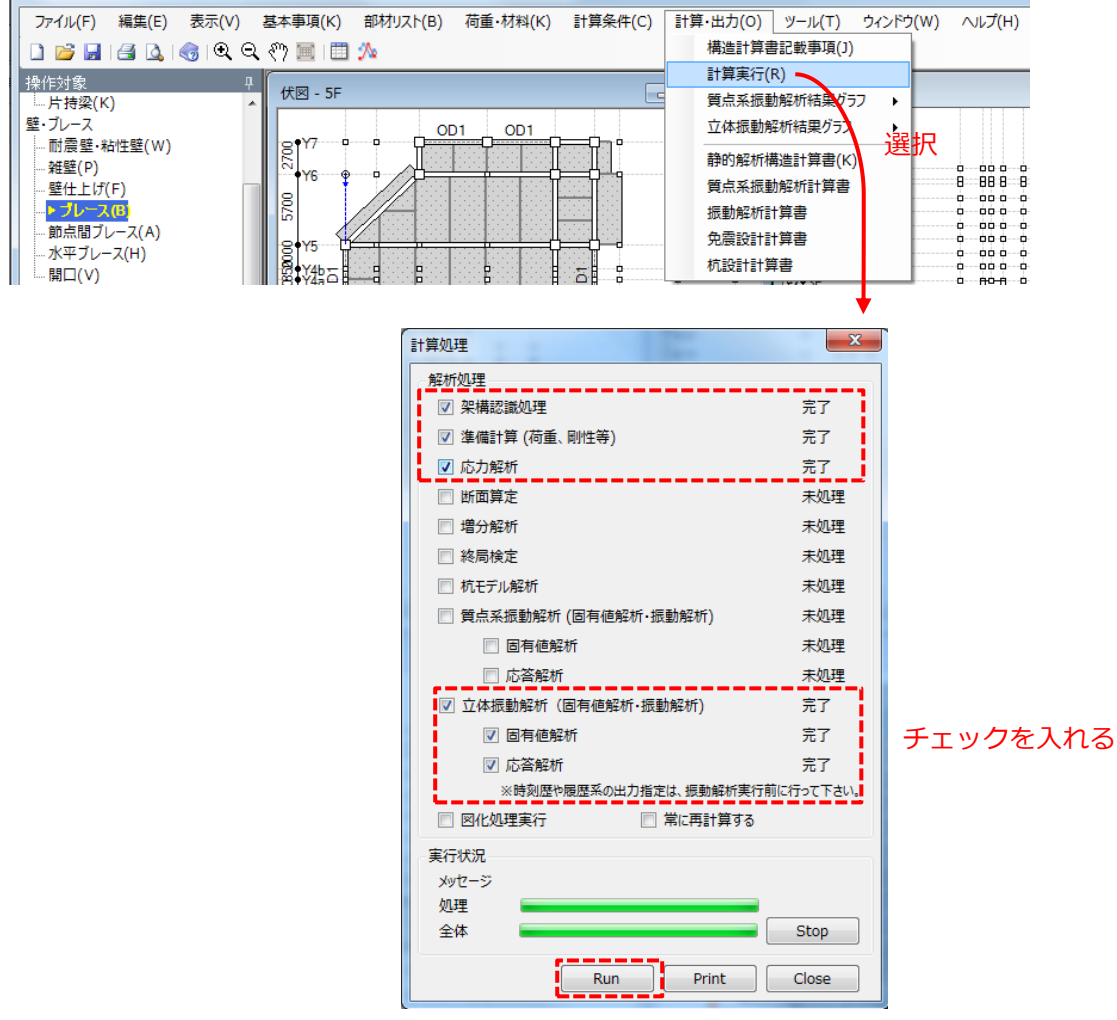

選択後『Run』をクリックし解析を実行する

## 5. 振動解析計算書で結果を確認します。

#### [計算・出力]->[振動解析計算書]で必要な結果を表示、確認します。

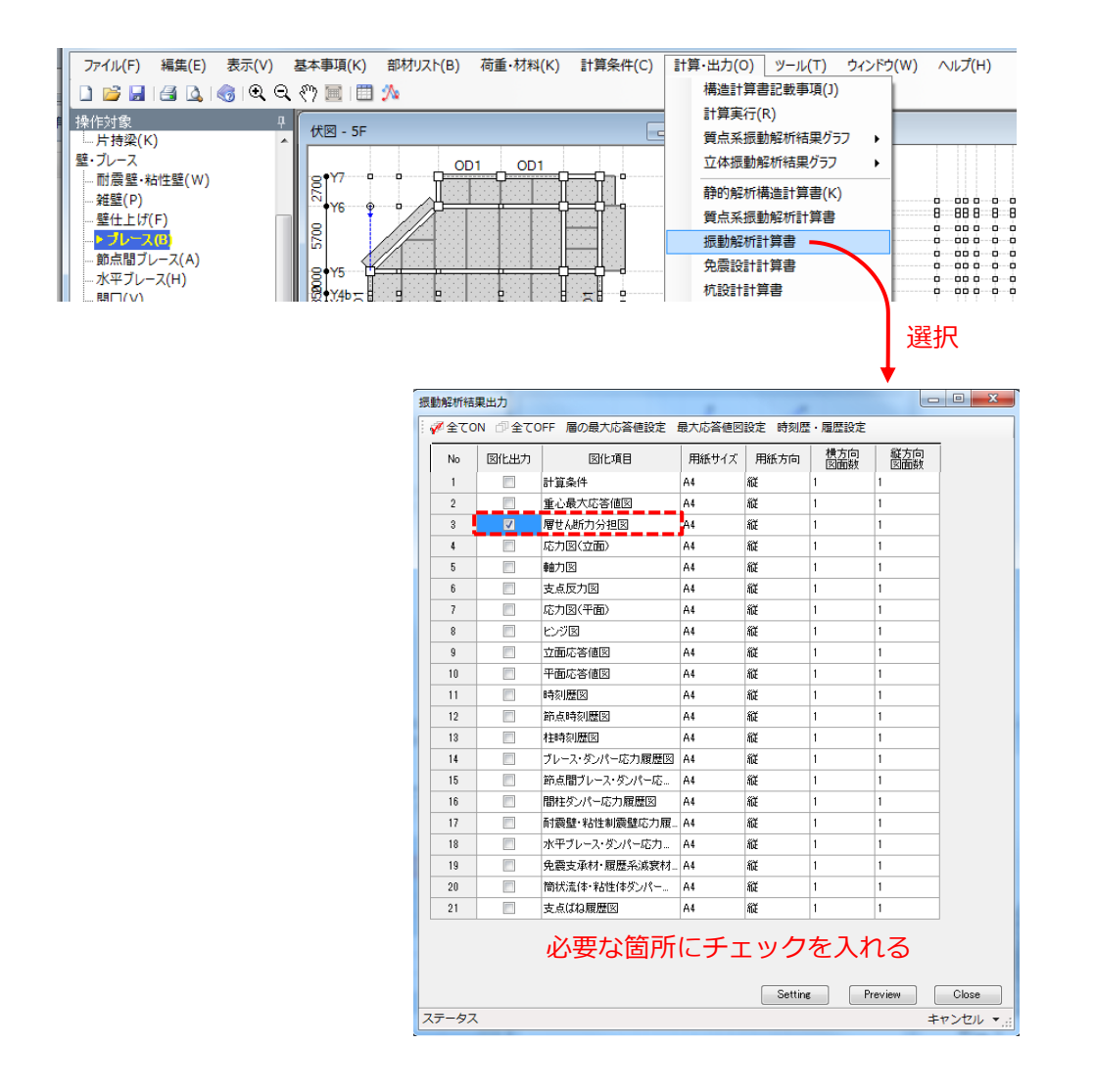

付録)解析結果-振動解析計算書例

#### 架構最大時 ElCentroNS X方向

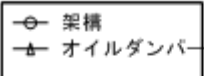

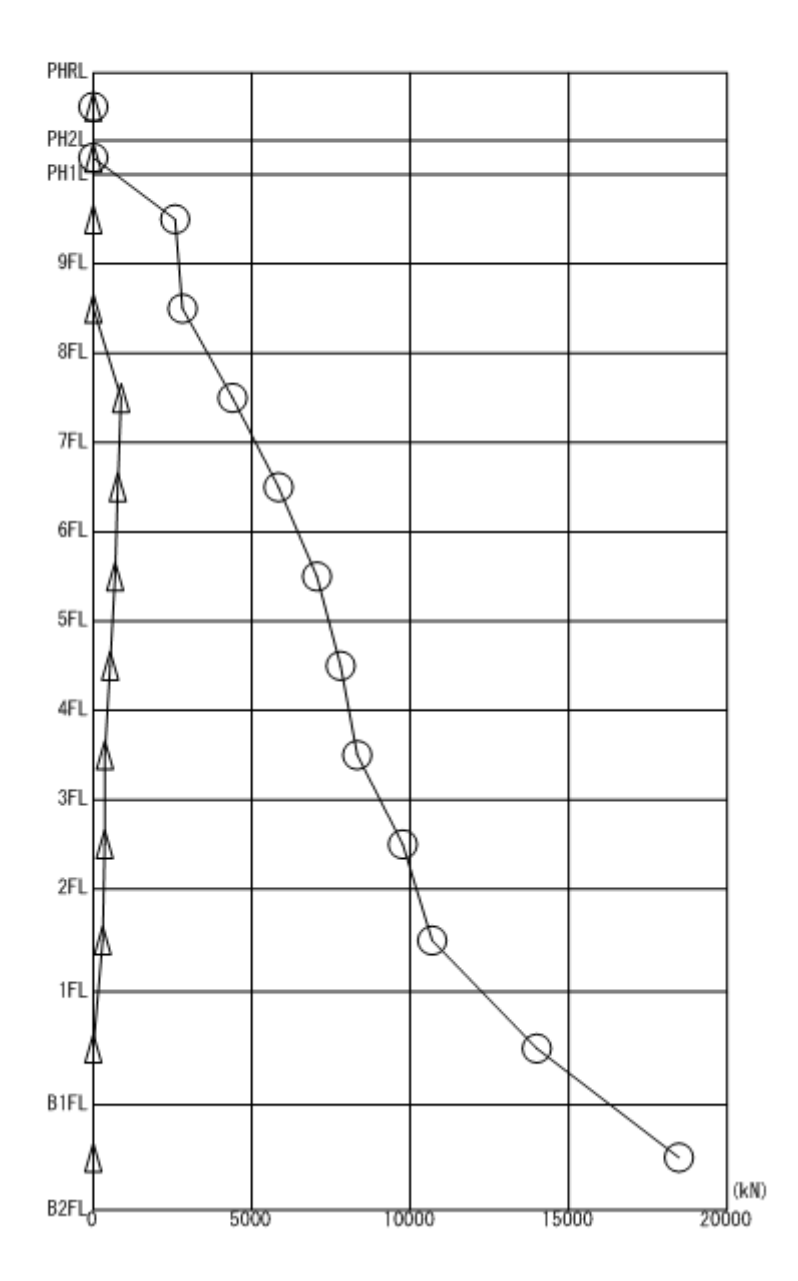

更新日:2017 年 9 月 29 日

架構最大時 ElCentroNS Y方向

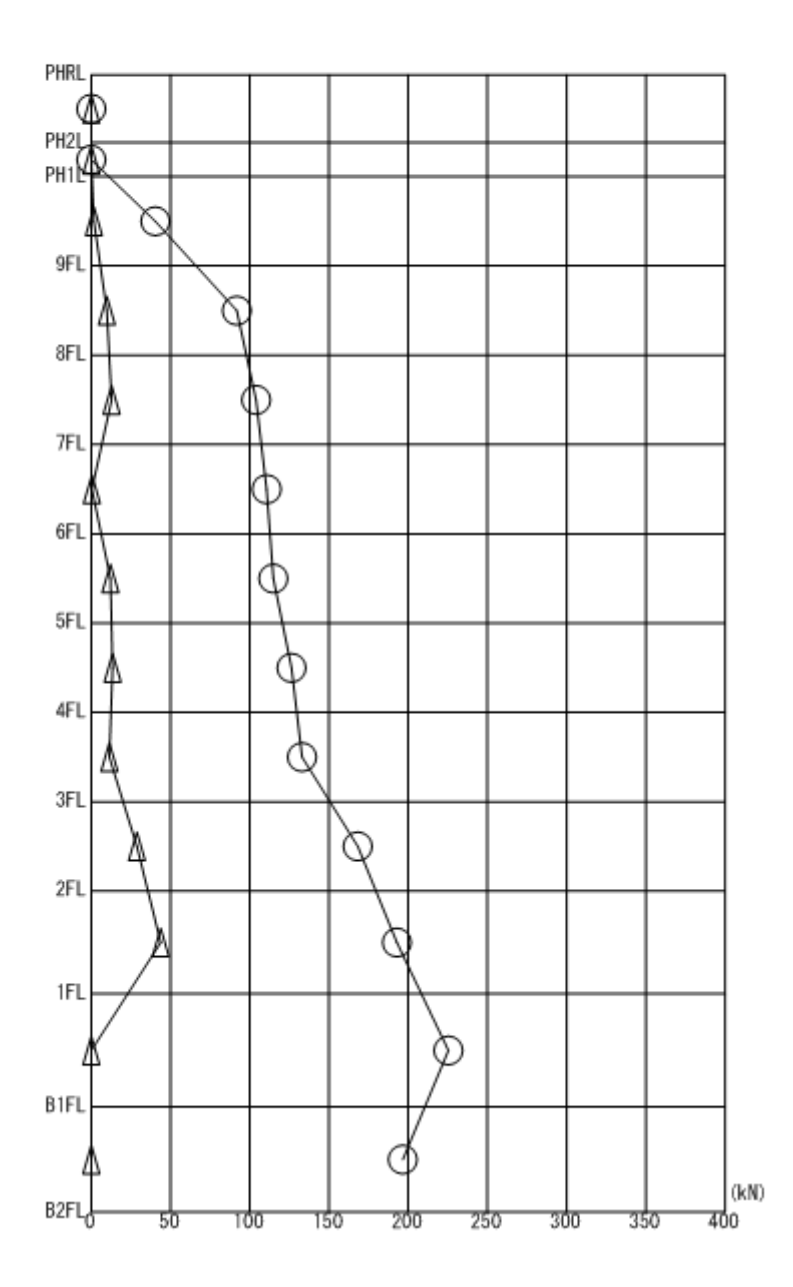

9

更新日:2017 年 9 月 29 日

<解析結果のデジタル値>

以下のフォルダのファイルに結果出力されます。

(建物モデル名)¥立体振動解析¥(建物モデル名)\_dyna00.story.csv

定義した No.に対応し、ZS○○\_User\_UserSum:△ (○○は最下階から 1,2,3,.. と連番 で付けた番号、△は層せん断力集計指定の No.)という形式で出力されます。

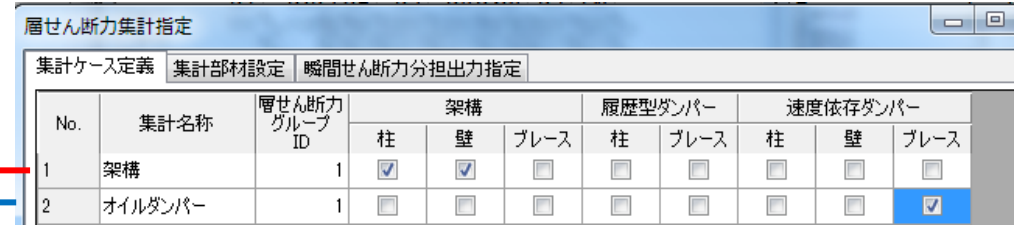

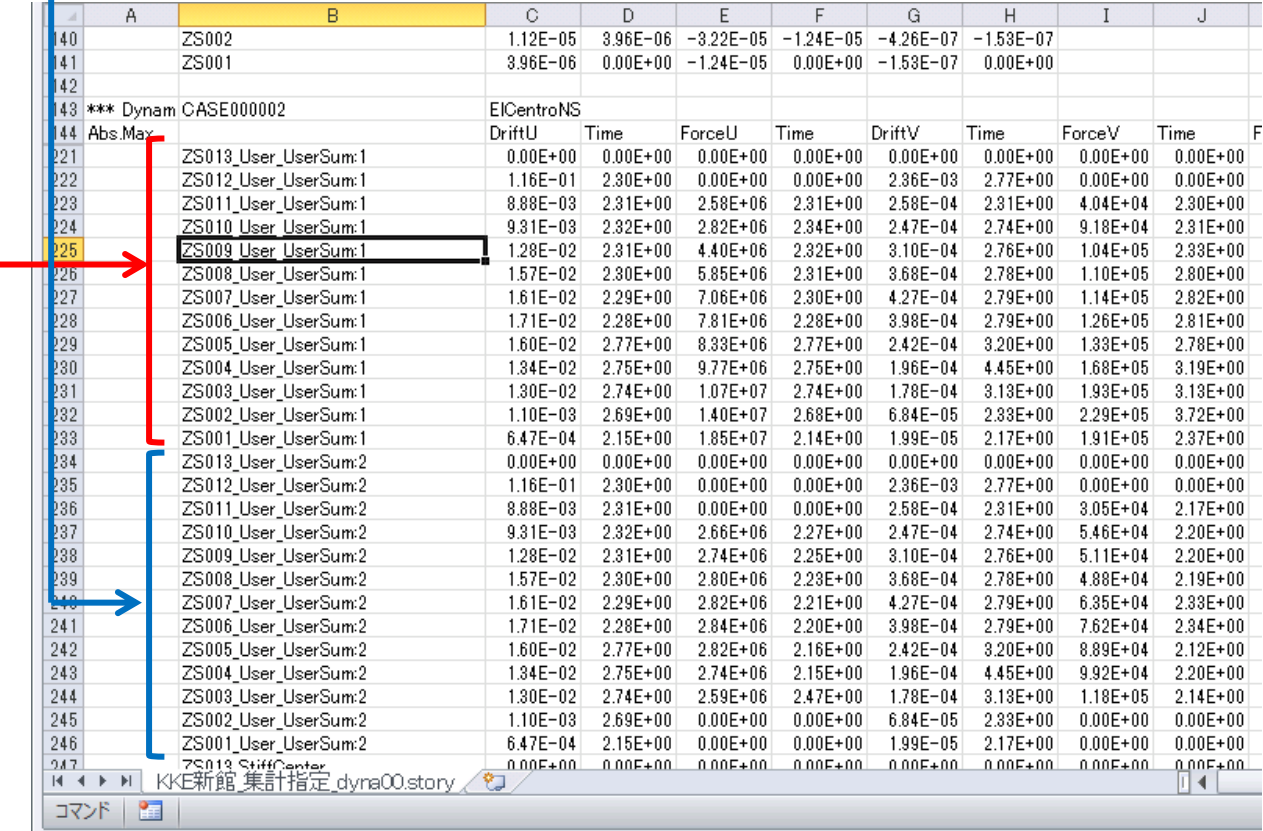